## Instrukcja dla platformy PrestaShop 1.6

Data wygenerowania: 2024-05-02

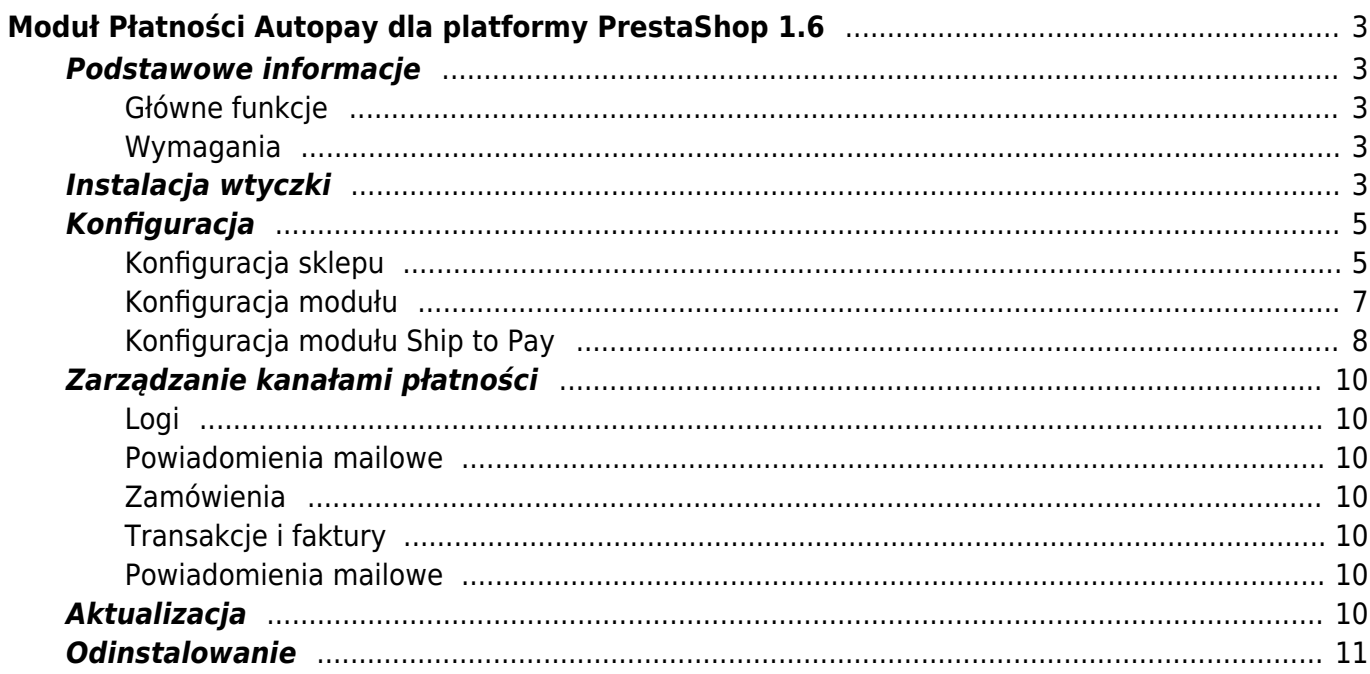

# <span id="page-2-0"></span>Moduł Płatności Autopay dla platformy PrestaShop 1.6

### <span id="page-2-1"></span>**Podstawowe informacje**

Autopay to moduł płatności umożliwiający realizację transakcji bezgotówkowych w sklepie opartym na platformie PrestaShop 1.6.

**UWAGA!** Ze względu na zakończenie wsparcia dla PrestaShop 1.6 rekomendujemy aktualizację platformy sprzedażowej do wersji 1.7 oraz instalację modułu płatności z PrestaShop Addons. Wtyczkę PrestaShop 1.7 możesz pobrać [tutaj.](https://github.com/bluepayment-plugin/prestashop-plugin-1.7/archive/refs/heads/master.zip)

### <span id="page-2-2"></span>**Główne funkcje**

Do najważniejszych funkcji modułu zalicza się:

- realizację płatności online poprzez odpowiednie zbudowanie startu transakcji
- obsługę powiadomień o statusie transakcji (notyfikacje XML)
- obsługę wielu sklepów jednocześnie z użyciem jednego modułu
- obsługę zakupów bez rejestracji w serwisie
- obsługę dwóch trybów działania testowego i produkcyjnego (dla każdego z nich wymagane są osobne dane kont, po które zwróć się do nas)
- wybór banku po stronie sklepu i bezpośrednie przekierowanie do płatności w wybranym banku

#### <span id="page-2-3"></span>**Wymagania**

- Wersja PrestaShop: 1.4.5x 1.6.1.11
- Wersja PHP zgodna z wymaganiami względem danej wersji sklepu

## <span id="page-2-4"></span>**Instalacja wtyczki**

- 1. Pobierz najnowszą wersję wtyczki klikając [tutaj.](https://github.com/bluepayment-plugin/prestashop-plugin-1.6/archive/refs/heads/master.zip)
- 2. Wejdź na http(s)://domena\_sklepu.pl/nazwa\_katalogu\_administratora i zaloguj się do swojego konta administratora używając loginu i hasła.

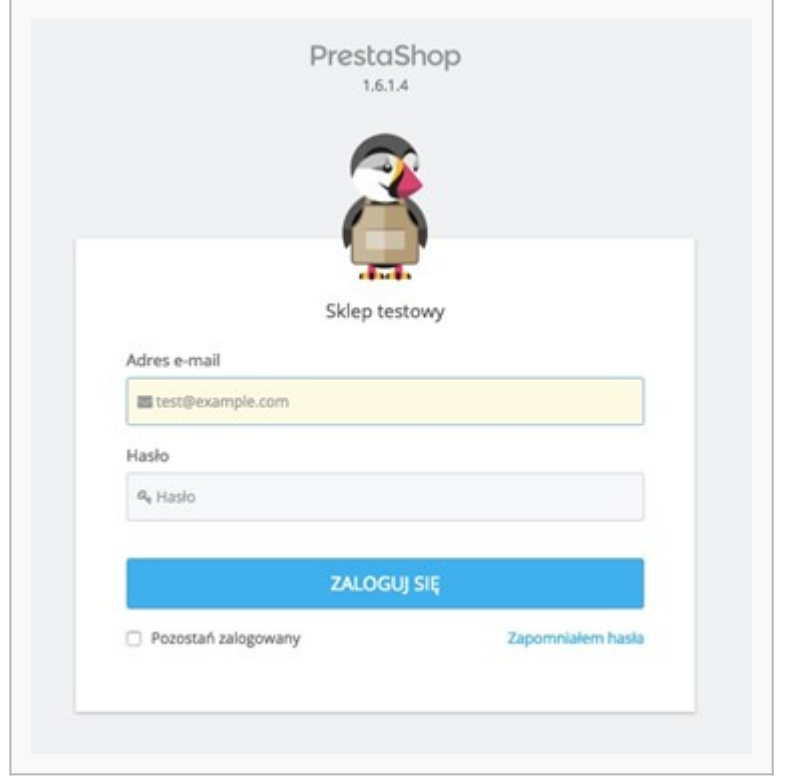

- 3. Po zalogowaniu się przejdź do zakładki **Moduły > Moduły i usługi** i:
- kliknij **Dodaj nowy moduł** (widoczny w prawym górnym rogu), by wgrać paczkę plików, którą pobrałeś w poprzednim kroku;

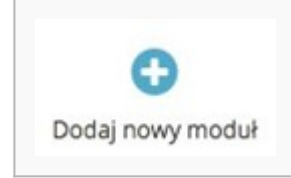

(Po kliknięciu przycisku pojawi się okno umożliwiające wybór pliku z

komputera.)

#### ● kliknij **Prześlij moduł**

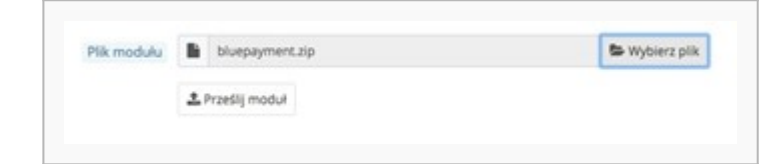

Po wgraniu modułu – należy go zainstalować. Możesz to zrobić na dwa sposoby:

- odszukując go za pomocą wyszukiwarki;
- wybierając kategorię: **Płatności, bramki i operatorzy** i klikając **Instaluj**.

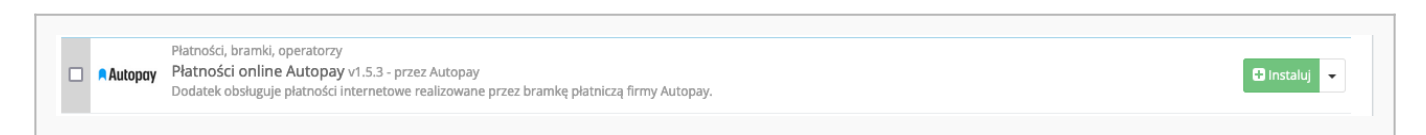

Na kolejnym ekranie, który ci się pokaże, musisz potwierdzić chęć instalacji modułu. Wystarczy, że

klikniesz: **Kontynuuj instalację**. Gdy instalacje się zakończy, system przeniesie cię automatycznie do Konfiguracji modułu.

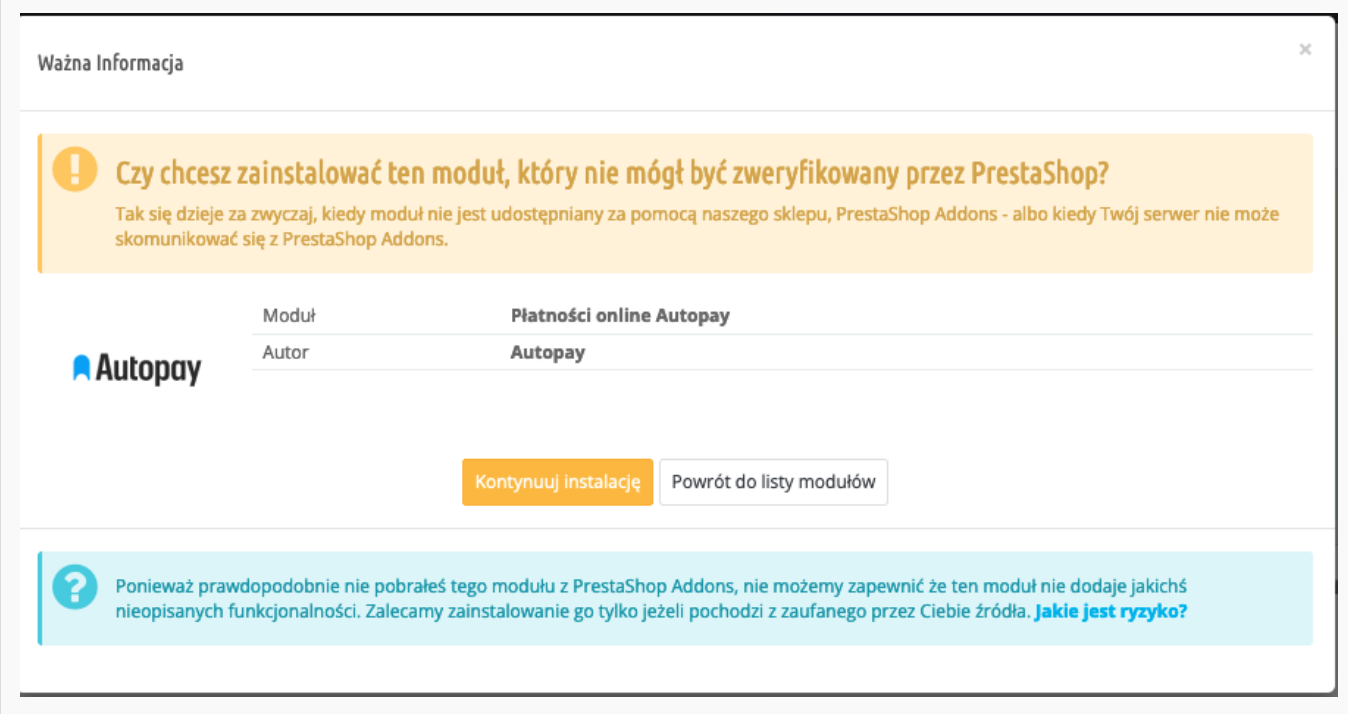

## <span id="page-4-0"></span>**Konfiguracja**

### <span id="page-4-1"></span>**Konfiguracja sklepu**

1. Zaloguj się za pomocą konta administratora na adres: http(s)://domena\_sklepu.pl/nazwa\_katalogu\_administratora

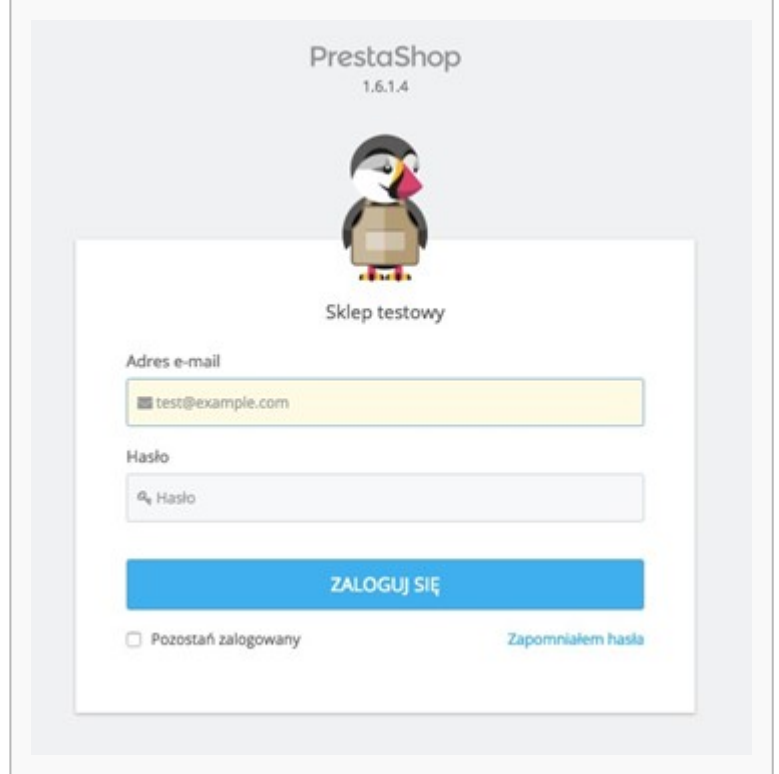

2. Przejdź do zakładki **Preferencje ➝ SEO & URL**, znajdź **Przyjazny adres URL** i włącz klikając **Tak**.

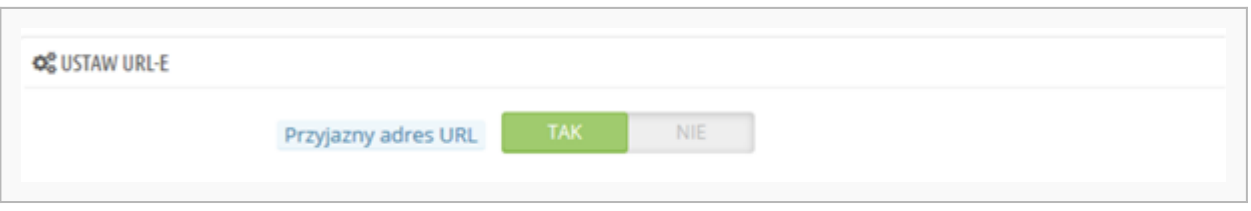

3. Przejdź do zakładki Zamówienia > Statusy, aby dodać nowe lub edytować istniejące, tj.:

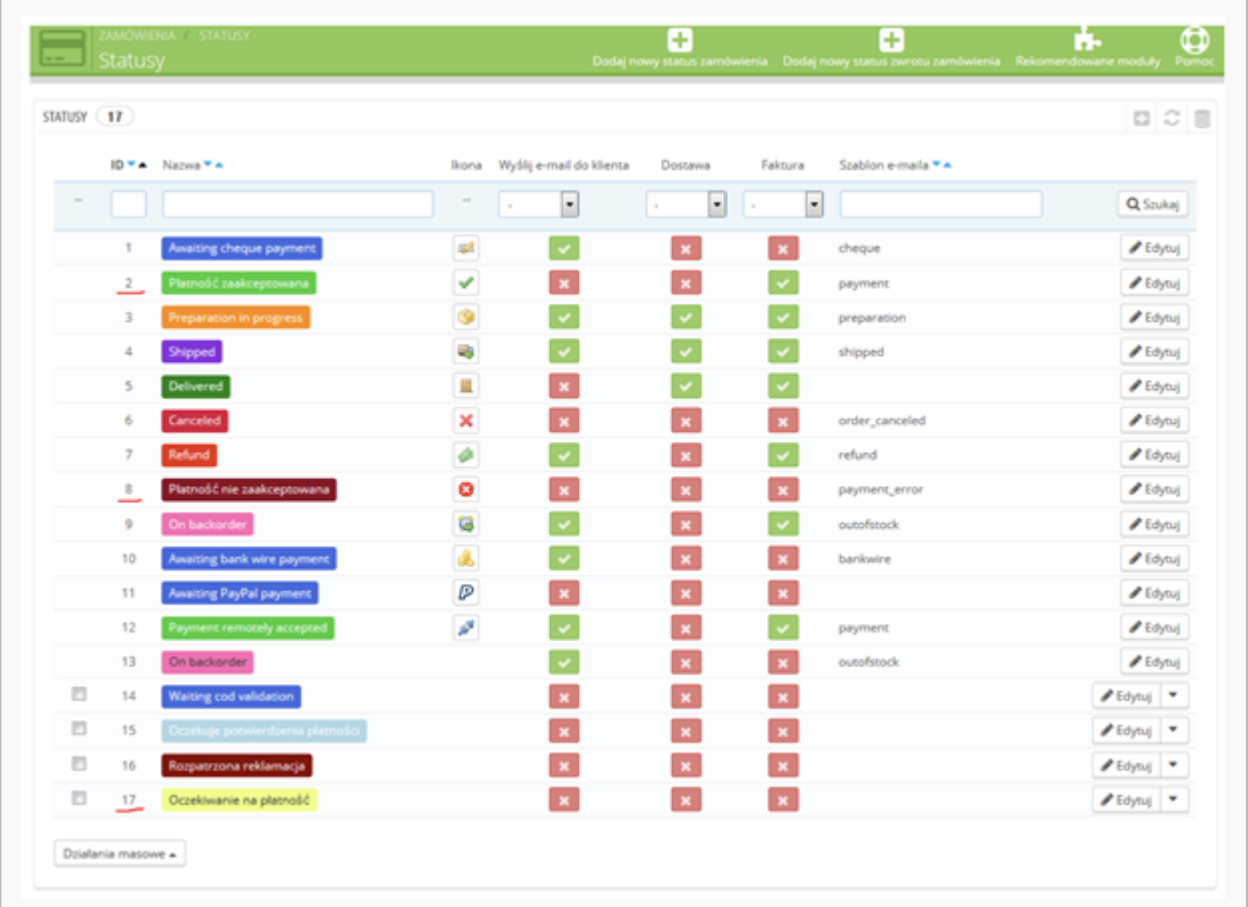

Żeby oznaczyć status oczekiwania na płatność:

- dodaj nowy status o przykładowej nazwie: Oczekiwanie na płatność
- zaznacz opcję: Zauważ czy zamówienie jest poprawne

Żeby oznaczyć status płatności jako prawidłowy:

- możesz użyć istniejącego, np.: Płatność zaakceptowana
- lub dodać nowy

Żeby oznaczyć status płatności jako nieprawidłowy:

- możesz użyć istniejącego, np.: Płatność niezaakceptowana
- lub dodać nowy

#### <span id="page-6-0"></span>**Konfiguracja modułu**

- 1. Przejdź do zakładki **Moduły ➝ Moduły i usługi** i wybierz z listy modułów kategorię: **Płatności, bramki, operatorzy** (lub wyszukaj moduł za pomocą wyszukiwarki).
- 2. Wybierz **Konfiguruj Płatności online BM** i uzupełnij wszystkie dane (otrzymasz je od nas). Jeżeli przycisk **Konfiguruj** nie jest widoczny – należy ponownie zainstalować moduł.
- 3. Żeby uzyskać od nas Identyfikator serwisu partnera oraz Klucz współdzielony prześlij do nas adresy do komunikacji między sklepem a bramką płatniczą:
- http(s)://domena\_sklepu.pl/module/bluepayment/back
- http(s)://domena\_sklepu.pl/module/bluepayment/status

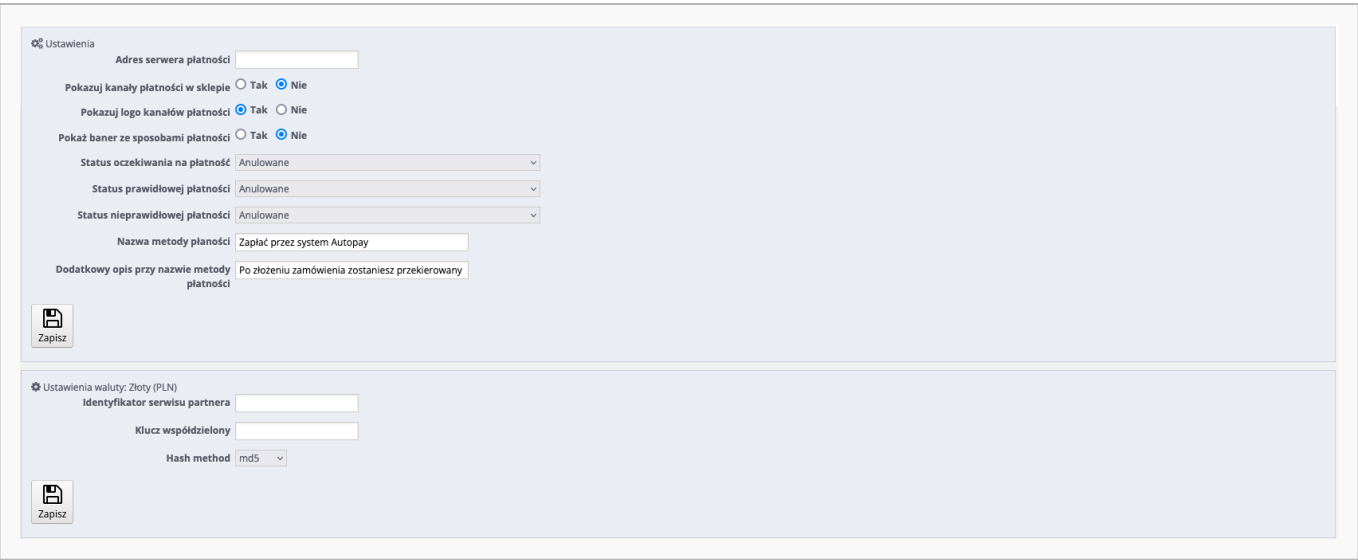

Opis pól:

- 1. Tryb testowy zmiana trybu pracy bramki na testowy umożliwia weryfikację działania modułu bez konieczności rzeczywistego opłacania zamówienie (w trybie testowym nie pobierane są żadne opłaty za zamówienie).
- 2. Pokazuj kanały płatności w sklepie po wybraniu płatności za pomocą Autopay prezentowane są możliwe kanały płatności (banki), dzięki czemu użytkownik może wybrać bank już na poziomie sklepu.
- 3. Pokazuj logo kanałów płatności przy nazwach banków wyświetlane są ich logotypy.
- 4. Identyfikator serwisu partnera składa się tylko z cyfr i jest inny dla każdego sklepu (uzyskasz go od Autopay).
- 5. Klucz współdzielony służy do weryfikacji komunikacji z bramką płatności. Zawiera cyfry i małe litery. Nie należy go udostępniać publicznie (uzyskasz go od Autopay).
- 6. Status oczekiwania na płatność status zamówienia w sklepie ustawiany natychmiast po rozpoczęciu płatności.
- 7. Status prawidłowej odpowiedzi status zamówienia w sklepie ustawiany po potwierdzeniu płatności.
- 8. Status nieprawidłowej płatności status ustawiany w przypadku niepowodzenia płatności lub gdy płatności nie została zrealizowana przez dłuży czas (czas ten ustalamy dla każdego sklepu indywidualnie).
- 9. Nazwa metody płatności umożliwia zmianę nazwy metody płatności, prosimy o pozostawienie w tym miejscu słów "Autopay".
- 10. Dodatkowy opis przy nazwie metody płatności wyświetlany przy nazwie płatności na stronach koszyka, pole możesz wykorzystać do wyjaśnienie zasady działania płatności z wykorzystaniem modułu Autopay.

Po uzupełnieniu wszystkich pól – kliknij **Zapisz**.

#### <span id="page-7-0"></span>**Konfiguracja modułu Ship to Pay**

Poniższa instrukcja jest przeznaczona dla sklepów, w których uruchomiono ten moduł.

Moduł Ship to Pay umożliwia przypisanie metody płatności do sposobu dostawy.

1. Przejdź do zakładki **Moduły > Moduły i usługi** i wybierz z listy modułów kategorię: **Administracja** (lub wyszukaj moduł za pomocą wyszukiwarki).

Wybierz **Konfiguruj Ship to Pay** i zaznacz **Płatności online BM** przy sposobach dostawy,

- $\mathcal{L}$
- które wymagają zapłaty z góry.
- 3. Kliknij **Zapisz**, żeby potwierdzić wprowadzone zmiany.

## <span id="page-9-0"></span>**Zarządzanie kanałami płatności**

- 1. Zaloguj się za pomocą konta administratora na adres: http(s)://domena\_sklepu.pl/nazwa\_katalogu\_administratora
- 2. Przejdź do zakładki **Administracja ➝ Autopay Zarządzanie kanałami płatności**
- 3. Żeby pobrać kanały płatności, kliknij **Aktualizuj kanały płatności** po pobraniu powinna się pojawić lista kanałów płatności dla wybranego trybu pracy (testowy/produkcyjny).

Jeżeli podczas pobierania pojawi się błąd – najprawdopodobniej podczas konfiguracji modułu zostały podane nieprawidłowe dane (Klucz współdzielony lub Identyfikator serwisu partnera)

Panel umożliwia również dezaktywowanie/aktywowanie kanału płatności z poziomu sklepu.

#### <span id="page-9-1"></span>**Logi**

W przypadku pojawienia się błędów podczas przetwarzania transakcji zapisywana jest odpowiednia informacja, która ma pomóc w szybszym odnalezieniu przyczyny problemu.

Żeby przejrzeć logi – przejdź do zakładki **Zaawansowane > Logi** i uzupełnij następujące filtry:

- Wiadomość BLUEPAYMENT
- $\bullet$  Skala 3

#### <span id="page-9-2"></span>**Powiadomienia mailowe**

Jeżeli chcesz otrzymywać powiadomienia drogą mailową – przejdź do sekcji **Pliki log przez email** i ustaw minimalny poziom bezpieczeństwa na wartość 3.

#### <span id="page-9-3"></span>**Zamówienia**

W podglądzie zamówienia, w sekcji **Zamówienie** dodawane są wpisy związane z informacjami na temat przebiegu procesu transakcji.

#### <span id="page-9-4"></span>**Transakcje i faktury**

Tworzone są automatycznie w zależności od ustawień statusów transakcji.

#### <span id="page-9-5"></span>**Powiadomienia mailowe**

Powiadomienia o zmianie statusu płatności wysyłane są w zależności od konfiguracji danego statusu. Jeżeli chcesz żeby powiadomienia były wysyłane – zaznacz opcję **Wyślij email do klienta, kiedy zmieni się status zamówienia** (wybrany musi być również odpowiedni szablon).

## <span id="page-9-6"></span>**Aktualizacja**

1. Żeby dokonać aktualizacji – Wyłącz i Odinstaluj aktualnie używany moduł.

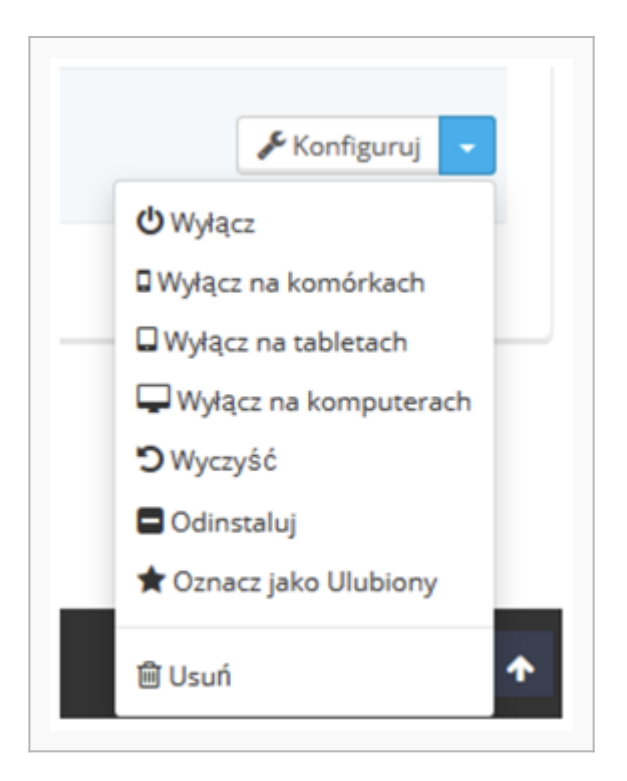

2. Następnie postępuj zgodnie z instrukcją opisaną w sekcji **Instalacja wtyczki**.

## <span id="page-10-0"></span>**Odinstalowanie**

Żeby odinstalować moduł – wybierz **Odinstaluj**, a następnie **Usuń**.

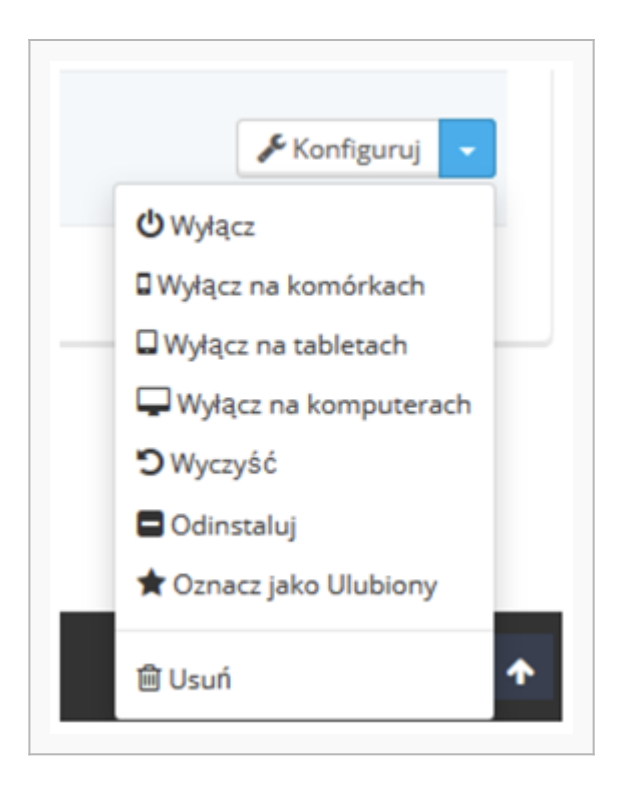